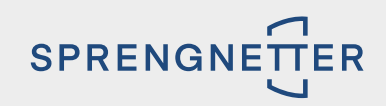

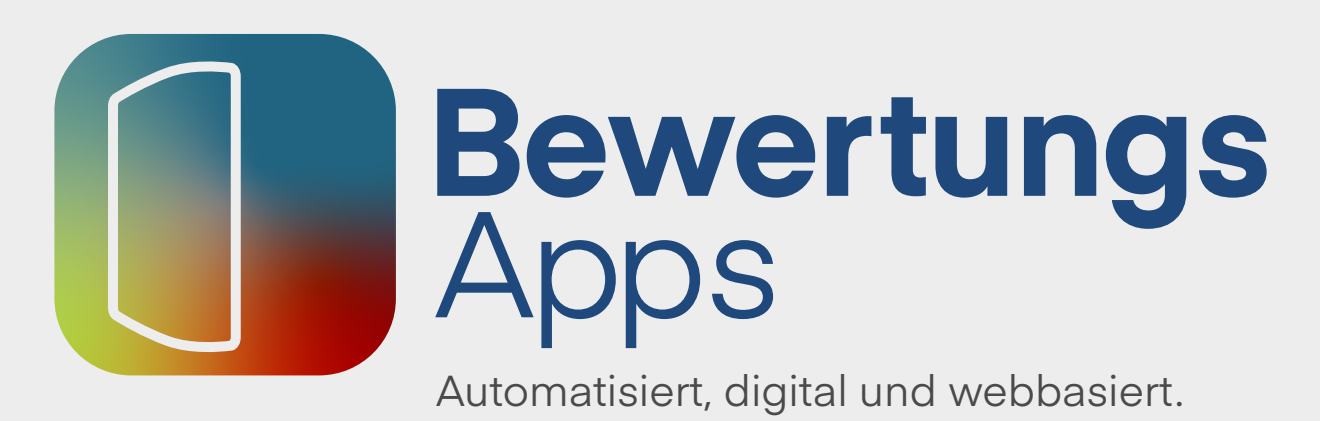

## Konfigurations-Handbuch

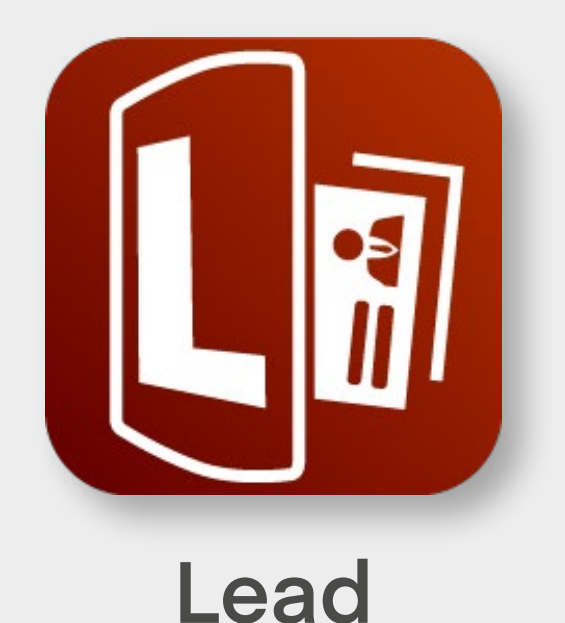

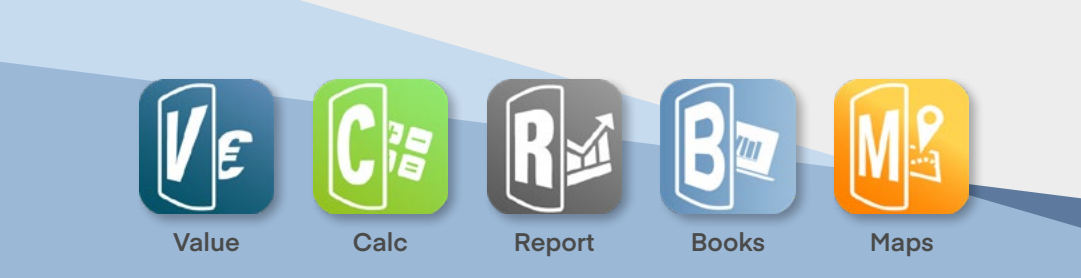

## HERZLICH WILLKOMMEN BEI IHRER BEWERTUNGSAPP **LEAD**.

Sie können die **[Konfiguration](https://shop.sprengnetter.de/spnSprengnetterOne/agent#one-lead-pane)** ("Meine Lead Daten") Ihres Lead-Tools über das neue **[App-Dash](https://shop.sprengnetter.de/spnSprengnetter/center/dashboard)[board](https://shop.sprengnetter.de/spnSprengnetter/center/dashboard)** mit Klick auf das Icon "Einstellungen" starten. Alternativ gelangen Sie links im Menü über den Eintrag "Produkteinstellungen" auch zu Ihren Lead-Daten.

Mit dem Dashboard in Ihrer Lead-Konfiguration gewährleisten wir Ihnen eine übersichtlichere Führung durch die einzelnen Konfigurationsschritte. Jede Änderung wird erst mit Betätigung des Speichern-Buttons angenommen.

Rechts neben Ihren Stammdaten finden Sie eine Jahresübersicht Ihrer generierten Leads.

**Erfolgreich:** Die Summe der Leads, bei denen der Widget-Nutzer bis zur Seite der Wertindikation gelangt ist und die Ihnen auf Ihr App-Dashboard (Adressliste) automatisch eingespielt wurden.

**Warten auf Abruf:** Die Summe der Leads, bei denen der Widget-Nutzer die Seite der Wertindikation bislang nicht abgerufen hat.

**Abgebrochen:** Die Summe der Leads, bei der der Widget-Nutzer den Bewertungsprozess nicht zu Ende geführt hat.

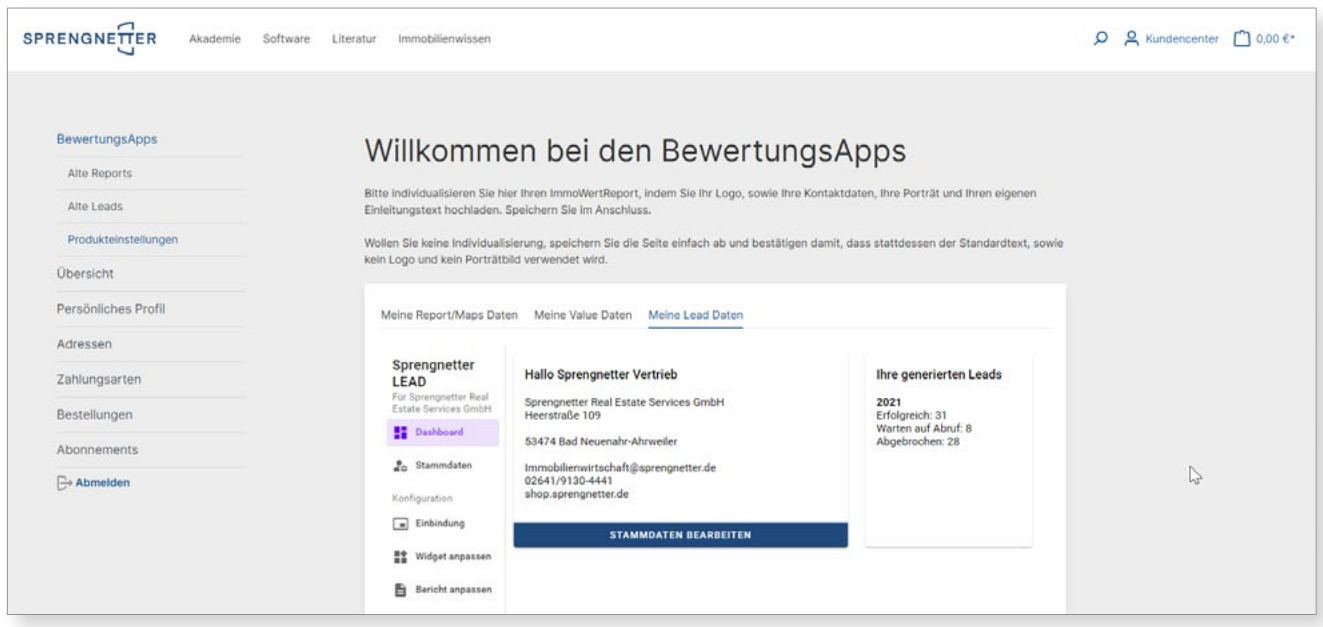

#### **STAMMDATEN BEARBEITEN**

Mit Klick auf "Stammdaten bearbeiten" auf Ihrem o Dashboard oder über dem Menüblock "Stammdaten" haben Sie die Möglichkeit, Ihre Kontaktdaten zu aktualisieren und anzupassen. Pflichtangaben sind mit \* gekennzeichnet.

Ihre Stammdaten sind ein wesentliches Element für Ihre Lead-Tool-Konfiguration, da diese Auswirkungen auf personalisierbare Funktionen haben.

#### **Beispiele:**

o Ihr Firmenname wird in der Ausgabe und im Einwilligungstext zur Datenvereinbarung automatisch eingefügt.

- Die angegebene E-Mailadresse wird in der Ausgabe angezeigt und für die automatische Benachrichtigung über einen neuen Lead vom System genutzt.
- o Geben Sie eine Homepage an, dann wird diese in der Ausgabe als Link dargestellt.

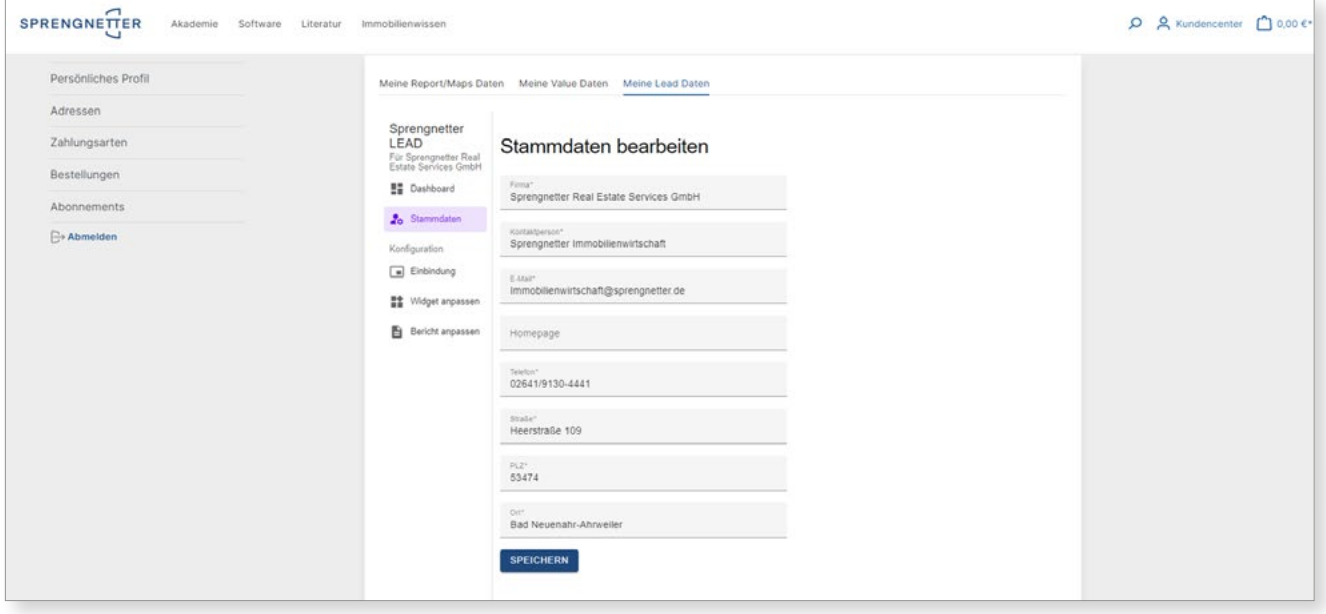

#### **LEAD-TOOL IN IHRE HOMEPAGE INTEGRIEREN**

Unter dem Menüpunkt "Einbindung" hinterlegen Sie bitte Ihre Domains, auf denen das Lead-Widget angezeigt und freigeschaltet werden soll. Sie haben die Möglichkeit, in Ihrer Konfiguration bis zu zwei unabhängige Domains zu nutzen. Die Domains können regelmäßig geändert oder angepasst werden, ohne bisher festgelegte Einstellungen zu verlieren.

**Hinweis:** Unterseiten der Hauptdomain (z.B. realestate.sprengnetter.de/lead) sind in der Freischaltung einer Domain inbegriffen.

Mit Klick auf "Speichern und Weiter" gelangen Sie zum nächsten Schritt, der Einbindung Ihres Lead-Tools auf Ihre Website.

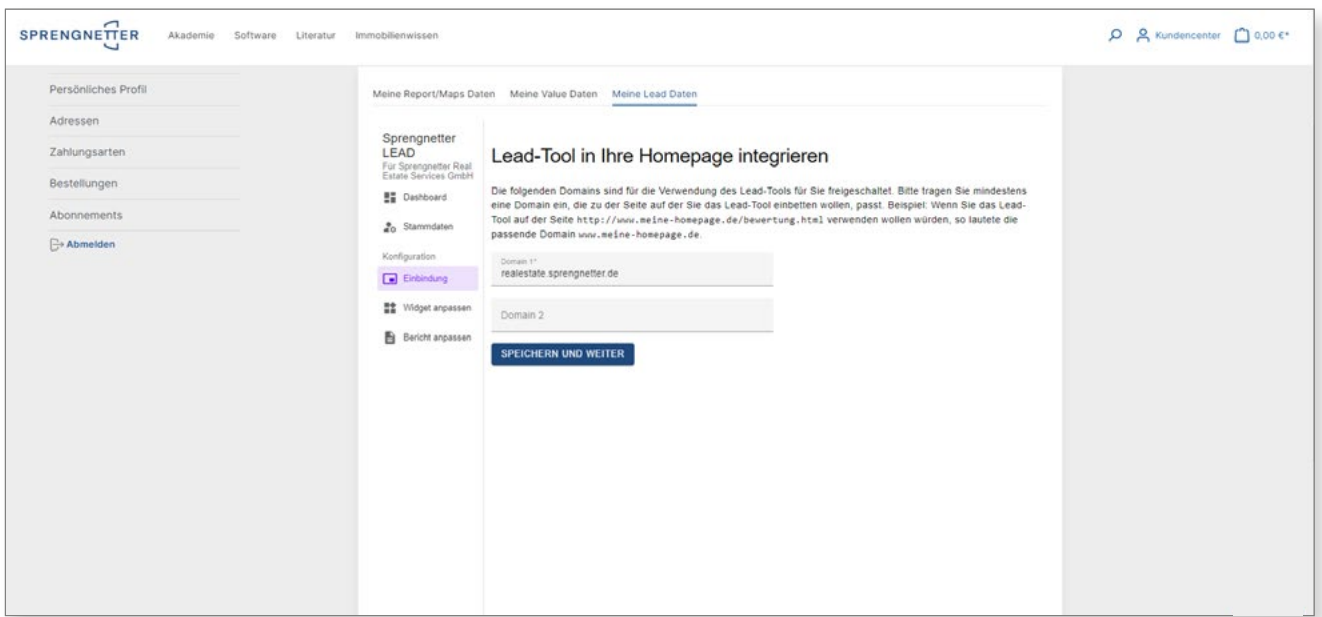

### **LEAD-TOOL IN IHRE HOMEPAGE INTEGRIEREN**

Sie haben nun die Wahl zwischen zwei Typen von Einbindungen:

o **Mit** JavaScript (Standard-Einbettung):

Die Standard-Einbettung erlaubt eine möglichst optimierte Anpassung an andere Elemente Ihrer Website, kann aber mit manchen Homepage-Baukasten-Systemen nicht kompatibel sein.

o **Ohne** JavaScript (Minimale Einbettung):

Diese Einbettung erlaubt eine Einbettung in fast allen Umgebungen, passt sich aber weniger optimiert an die anderen Website-Elemente an.

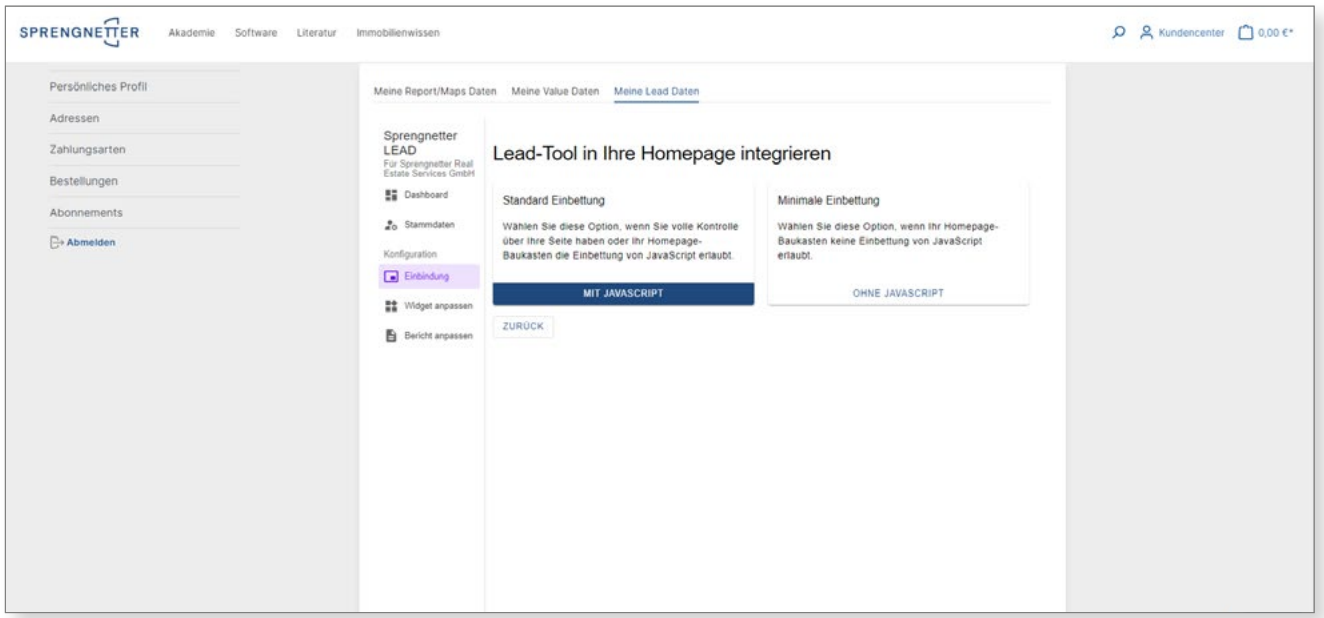

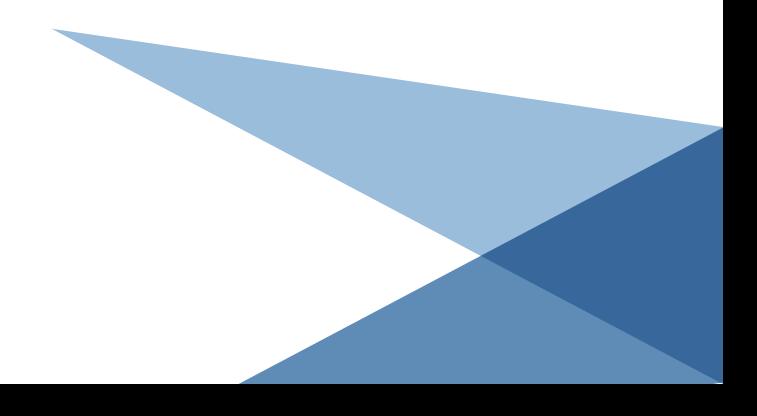

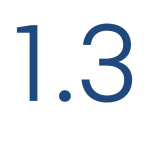

### **LEAD-TOOL IN IHRE HOMEPAGE INTEGRIEREN**

Sobald Sie sich für Ihre optimale Einbettung entschieden haben, wählen Sie diese mit Klick auf die entsprechende Einbettung aus und gelangen zu Ihrem (einmalig vergebenen) HTML-Code, den Sie in Ihre Website kopieren und einfügen.

Ein Beispiel für die Einbindung in Wordpress finden Sie in der **Anlage** zu dieser Anleitung.

Mit dem Button "In die Zwischenablage kopieren" kopieren Sie Ihren Code.

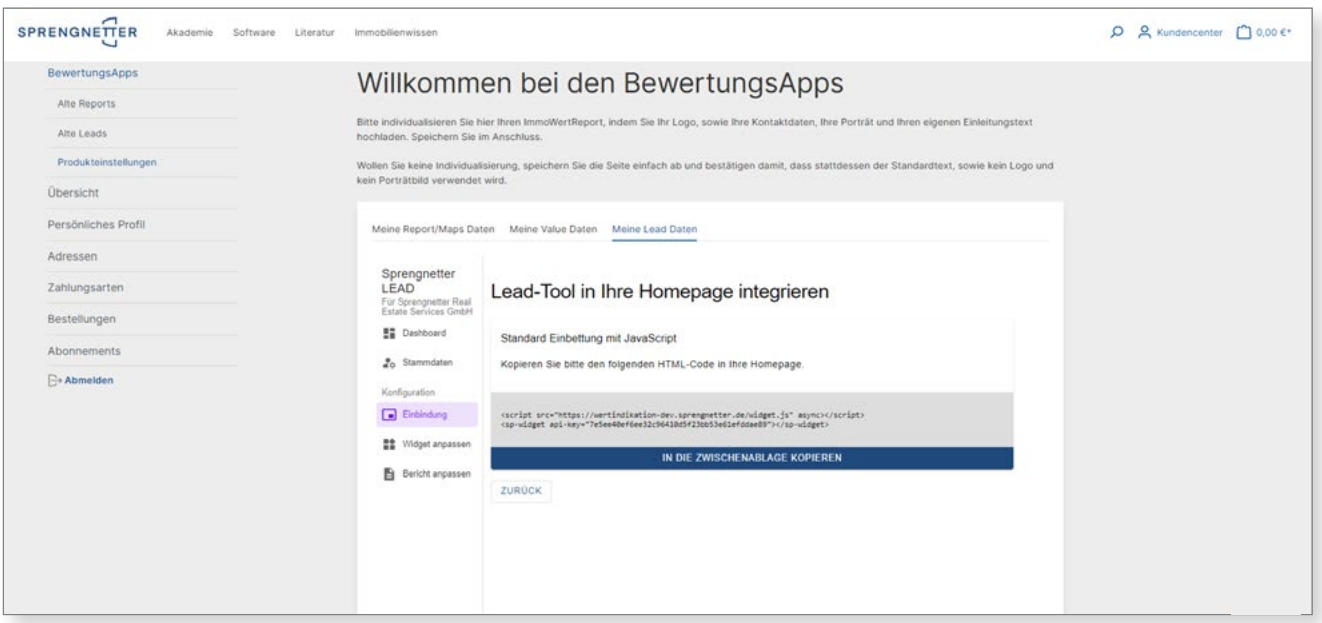

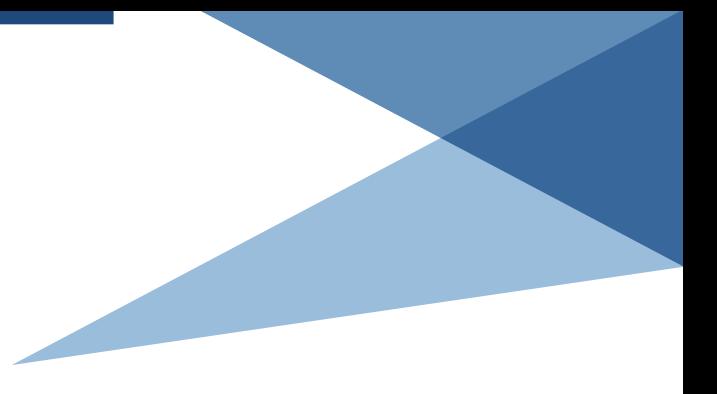

#### **WIDGET-EINSTELLUNGEN ANPASSEN**

Mit Klick auf "Widget anpassen" gelangen Sie in Ihre Konfiguration des Widgets.

Mit Klick auf "Farben anpassen" können Sie die Primär- und Sekundärfarbe und die Text- und Hintergrundfarbe einstellen und ggf. auch Ihre Unternehmensfarben anpassen. Sowohl die Text- als auch die Hintergrundfarbe werden ebenfalls auf den Ausgabebericht angewandt, sodass Sie mit Ihrem Widget ein einheitliches Gesamtbild auf Ihrer Homepage wiederspiegeln können.

Des Weiteren haben Sie mit Klick auf "Texte anpassen" die Möglichkeit, den Einführungstext anzupassen.

Die Spannenwerte (gültige Eingabewerte) zu Wohn- und Grundstücksflächen sowie Baujahr können mit Klick auf "Wertebereiche anpassen" angepasst und jederzeit geändert werden.

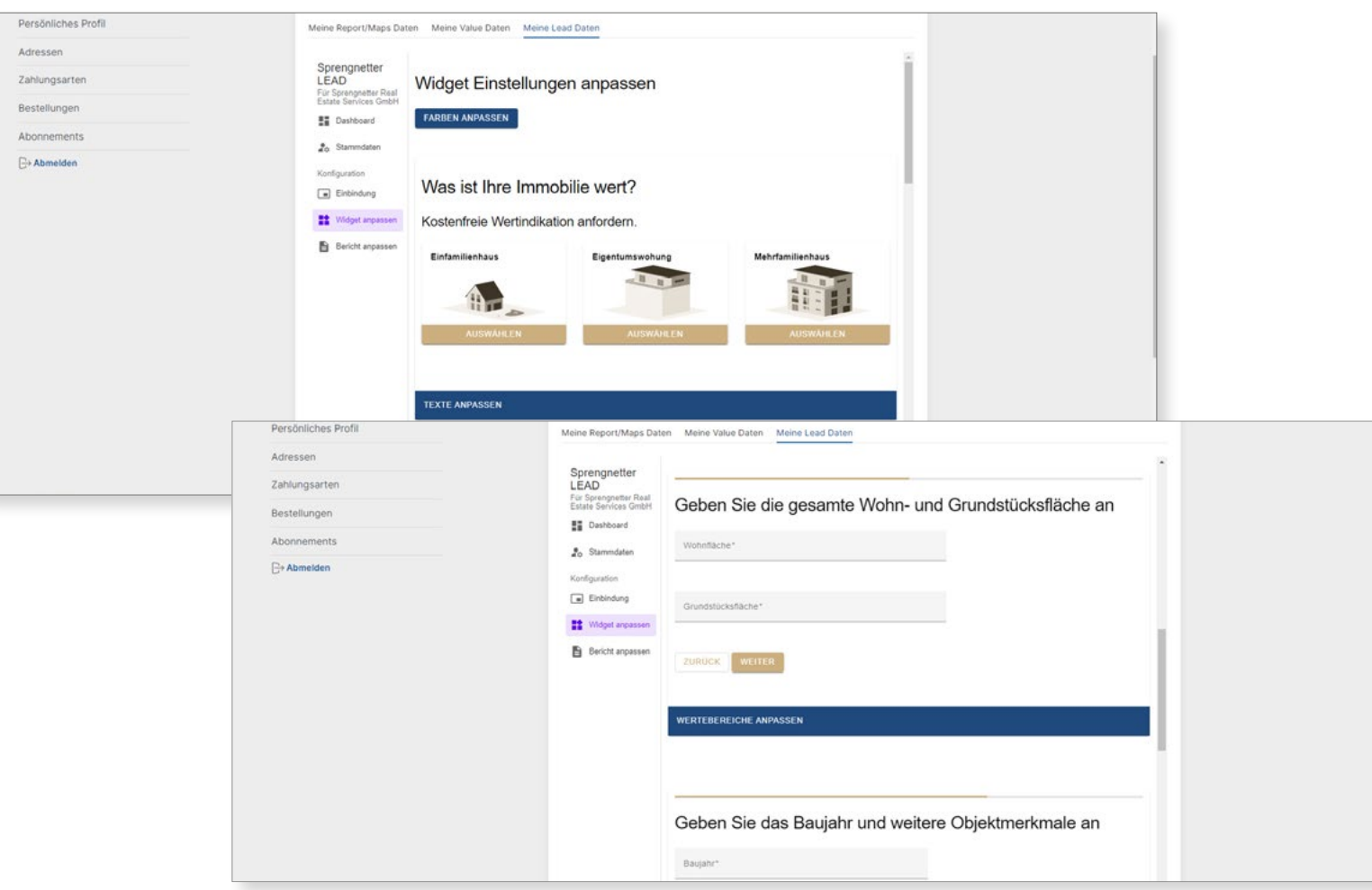

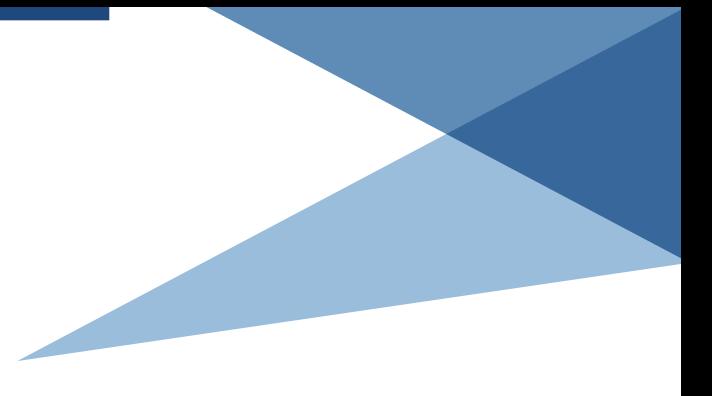

#### **WIDGET-EINSTELLUNGEN ANPASSEN**

Mit Klick auf "Kartenausschnitt anpassen" können Sie die Adresse angeben, die in der Kartendarstellung im Website-Widget vom Start fokussiert werden soll. Sie können darüber hinaus auch die Zoomstufe frei wählen. Mit Klick auf "Speichern" bestätigen Sie dann den Startbildschirm, den Sie sehen.

Wählen Sie bspw. die Adresse Ihres Firmensitzes aus, wird diese jedem Nutzer Ihres Widgets als Startpunkt angezeigt. Wählen Sie keine eigene Adresse aus, startet die Karte mitten in Deutschland

Ihnen steht es außerdem frei, auf Ihre Datenschutzerklärung hinzuweisen, und Sie haben die Auswahl, die Angabe einer Telefonnummer als Pflichtfeld zu markieren. Diese Einstellungen rufen Sie unter "Optionen anpassen" auf.

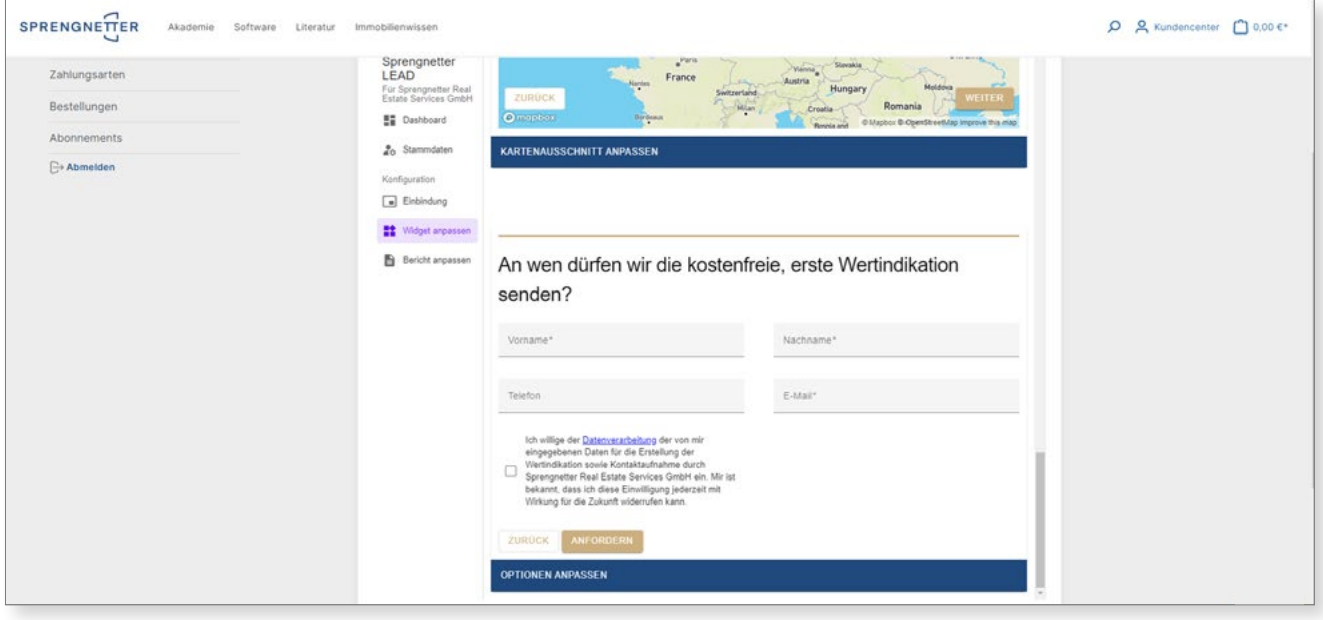

#### **BERICHTSEINSTELLUNGEN ANPASSEN**

Im letzten Schritt passen Sie nun das Ausgabe-Layout Ihres Berichts an. Sie können Ihren Ausdruck in den folgenden Punkten anpassen bzw. personalisieren:

- o Logo
- o Begrüßungstext mit Überschrift
- o Kundenbild
- o Bewertungsanzeige
- o Abschiedstext mit Überschrift

Bei der Bewertungsanzeige liegt die Entscheidung bei Ihnen, ob Sie Ihrem Kunden den indikativen Marktpreis mitliefern oder ob Sie diesen ausblenden möchten. Beachten Sie, dass Sie den indikativen Marktpreis nur allgemein und nicht für einzelne Fälle oder einen bestimmten Zeitraum ausbzw. einblenden.

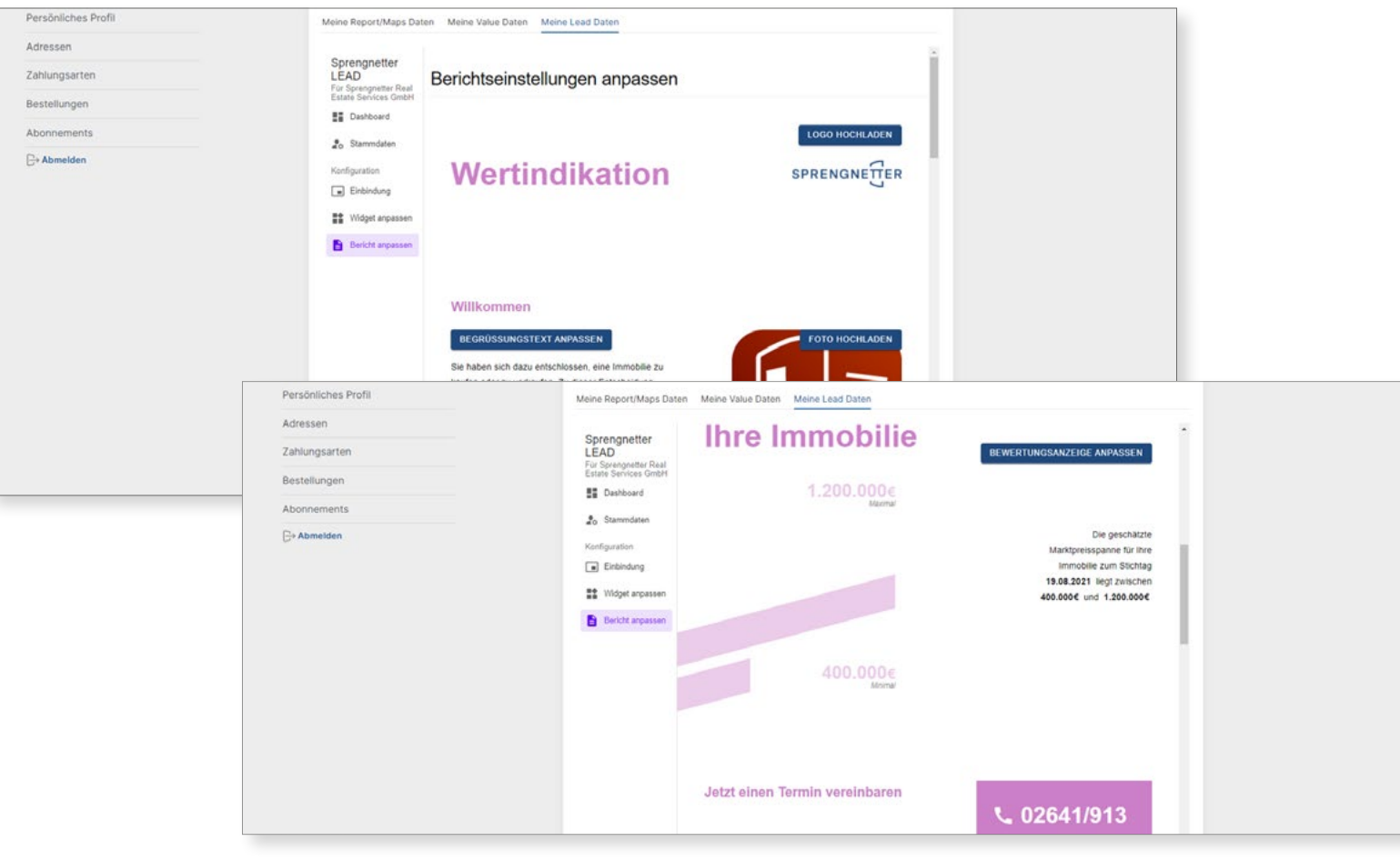

#### **ANHANG**

Beispielhafte Einbindung in WordPress

### **HTML-WIDGET IN WORDPRESS EINFÜGEN**

Gehen Sie in das Backend Ihrer WordPress Plus in der oberen linken Ecke, um einen Installation und rufen Sie hier in der Seitenüber-neuen Block auf Ihrer Seite hinzuzufügen. sicht Ihre Website über die Funktion "Bearbeiten" In dem Menü wählen Sie jetzt bitte den auf. Klicken Sie im Bearbeitungsmodus auf das

Punkt "HTML".

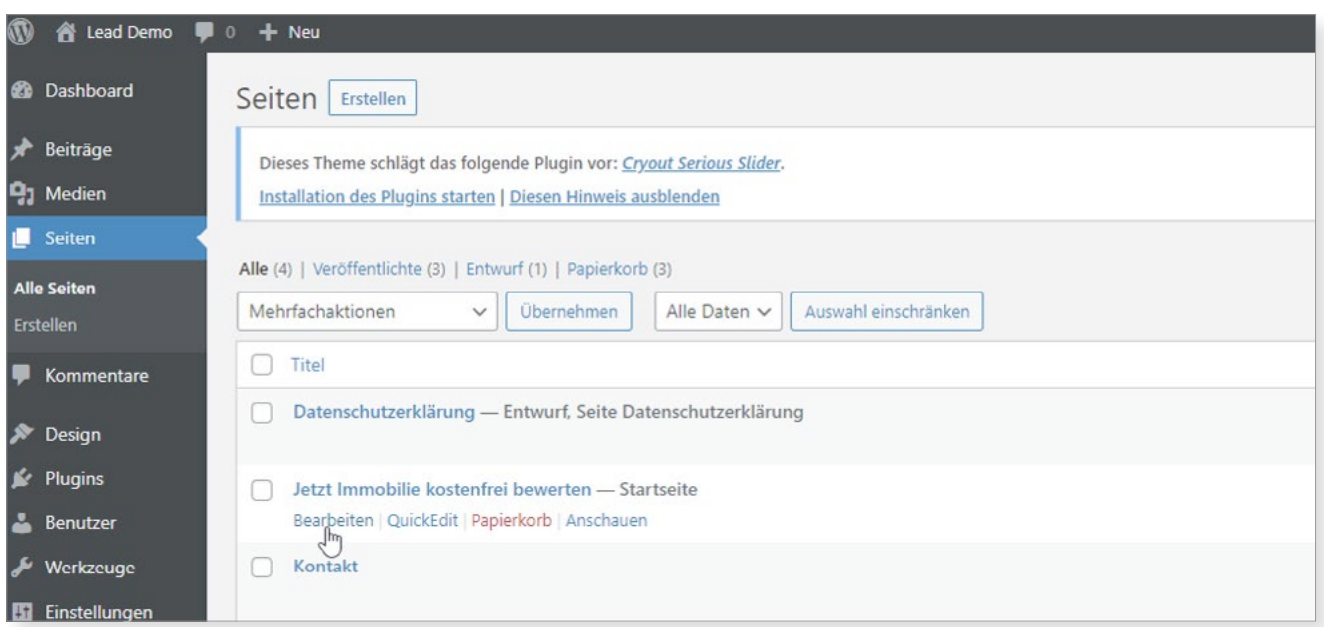

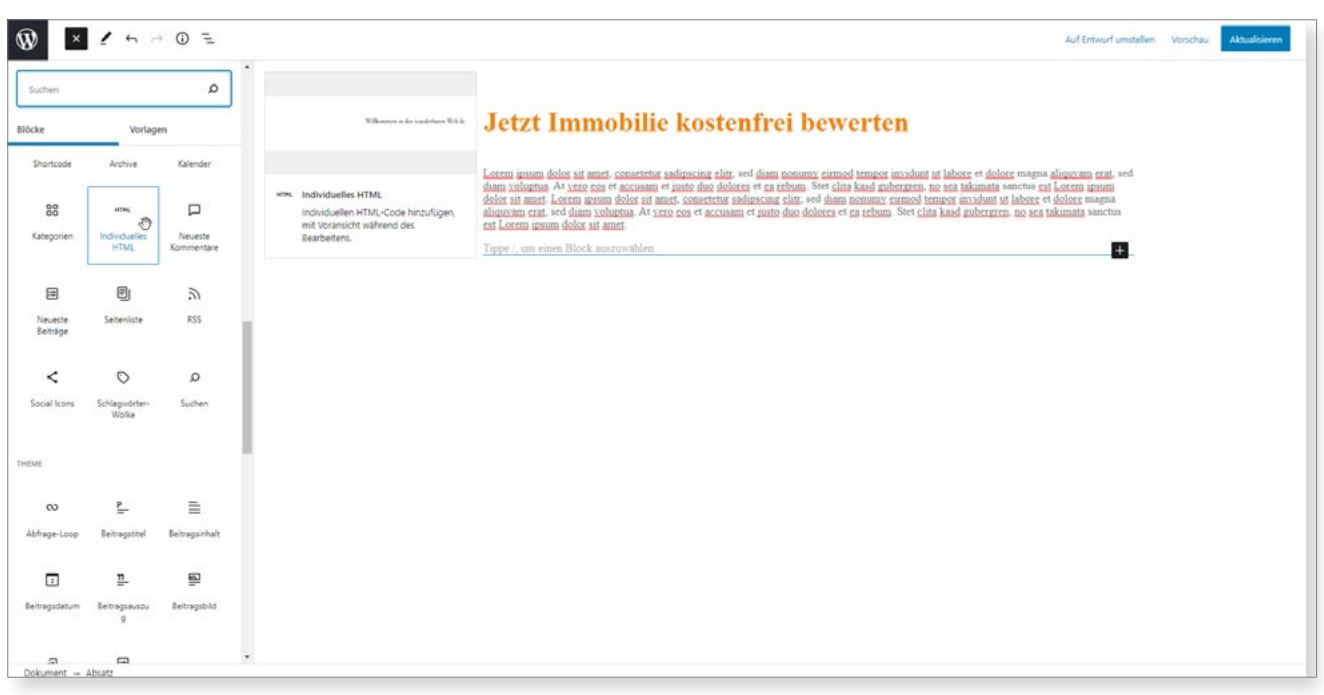

#### **LEAD HTML-CODE INTEGRIEREN**

Ziehen Sie den Block "HTML" drag & drop an die gewünschte Stelle auf Ihrer Seite.

Fügen Sie nun einfach den von Ihnen vorher kopierten Code des Lead Widgets in diesem Feld ein. Über den Button "Vorschau" können Sie sich

jetzt schon anzeigen lassen, wie das Widget auf Ihrer Seite aussehen wird. Dann müssen Sie Ihre Seite aktualisieren, den neuen Stand veröffentlichen und schon ist das Lead Widget auf Ihrer WordPress Seite eingebunden.

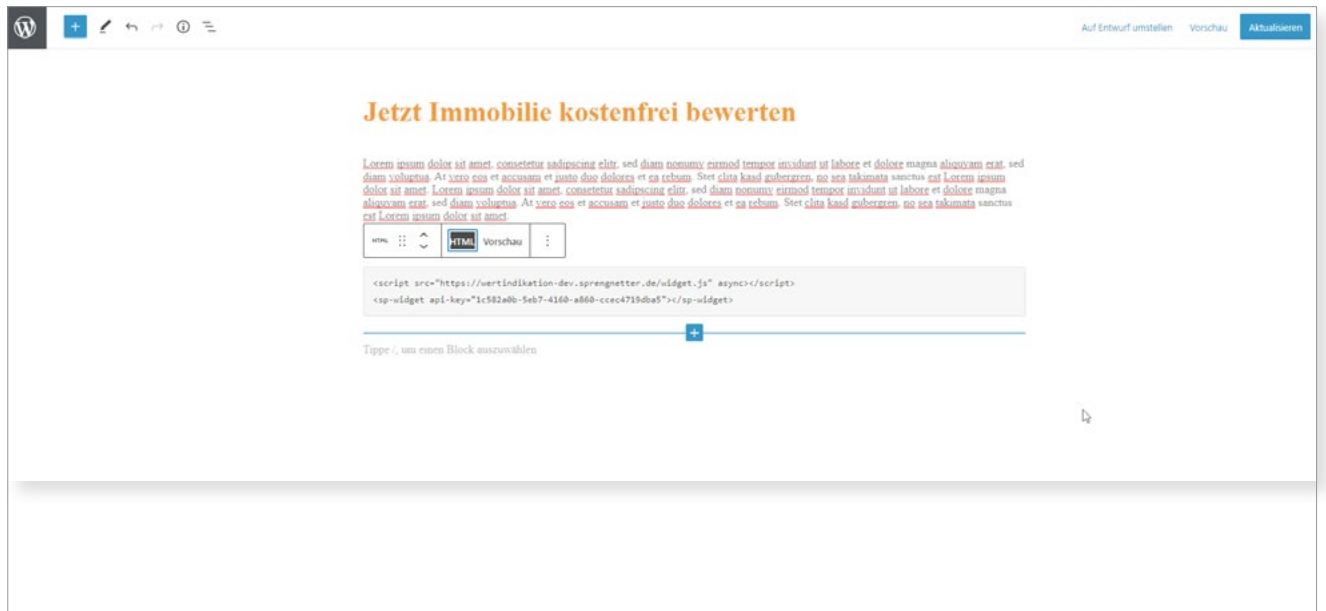

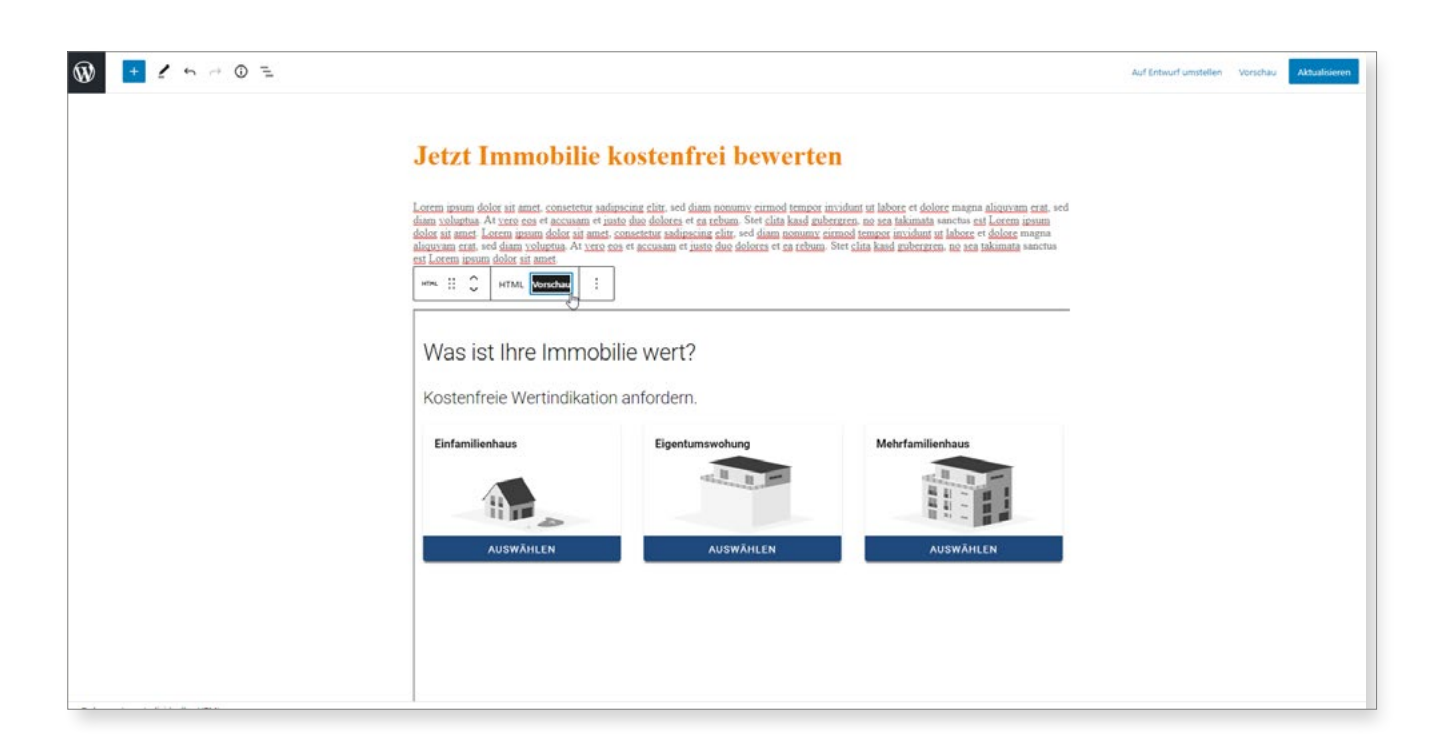

## **GUTES GELINGEN**

Wir wünschen Ihnen viel Spaß und Erfolg mit Ihrer BewertungsApp Sprengnetter Lead!

#### **Sprengnetter Real Estate Services GmbH**

Sprengnetter-Campus 1 53474 Bad Neuenahr-Ahrweiler

Telefon: +49 (0) 2641 9130 4441 Fax: +49 (0) 2641 9130 1010 E-Mail: info@sprengnetter.de

Die Gesellschaft hat Ihren Sitz in Bad Neuenahr-Ahrweiler und ist eingetragen beim Amtsgericht Koblenz unter HRB 27814.

Geschäftsführer: Jan Sprengnetter, Andreas Kadler

Inhaltlich Verantwortlicher gemäß § 55 Abs. 2 RStV: Andreas Kadler (Anschrift wie oben)

#### **Disclaimer:**

Dieses Whitepaper wurde von der Sprengnetter Real Estate Services GmbH nach bestem Wissen und unter Einhaltung der nötigen Sorgfalt erstellt.

Die Sprengnetter Real Estate Services GmbH, seine gesetzlichen Vertreter und/oder Erfüllungsgehilfen übernehmen keinerlei Garantie dafür, dass die Inhalte dieses Whitepapers gesichert, vollständig für bestimmte Zwecke brauchbar oder in sonstiger Weise frei von Fehlern sind. Die Nutzung dieses Whitepapers geschieht ausschließlich auf eigene Verantwortung.

In keinem Fall haftet die Sprengnetter Real Estate Services GmbH, seine gesetzlichen Vertreter und/oder Erfüllungsgehilfen für jegliche Schäden, seien sie mittelbar oder unmittelbar, die aus der Nutzung des Whitepapers resultieren.